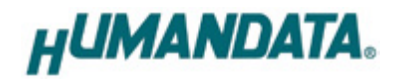

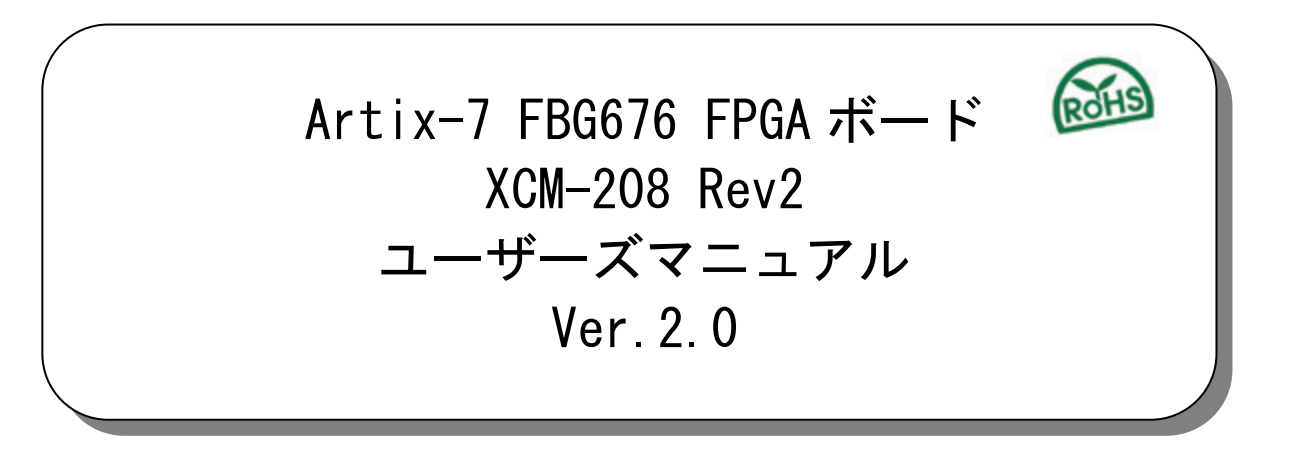

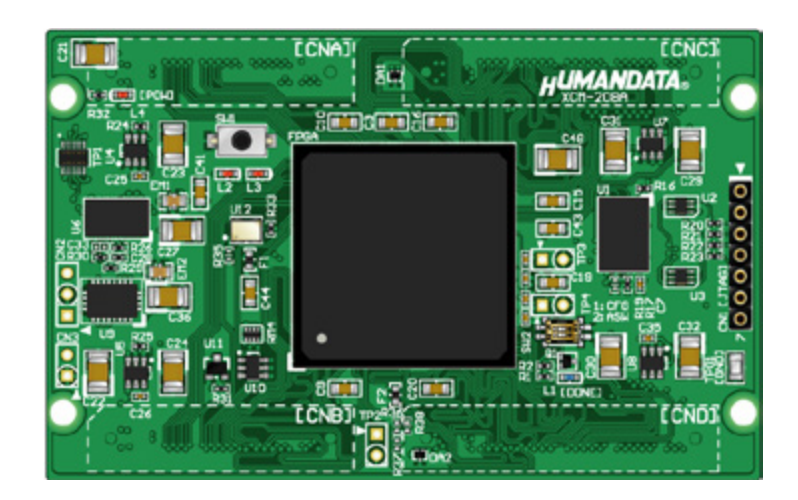

ヒューマンデータ

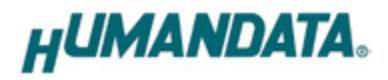

目次

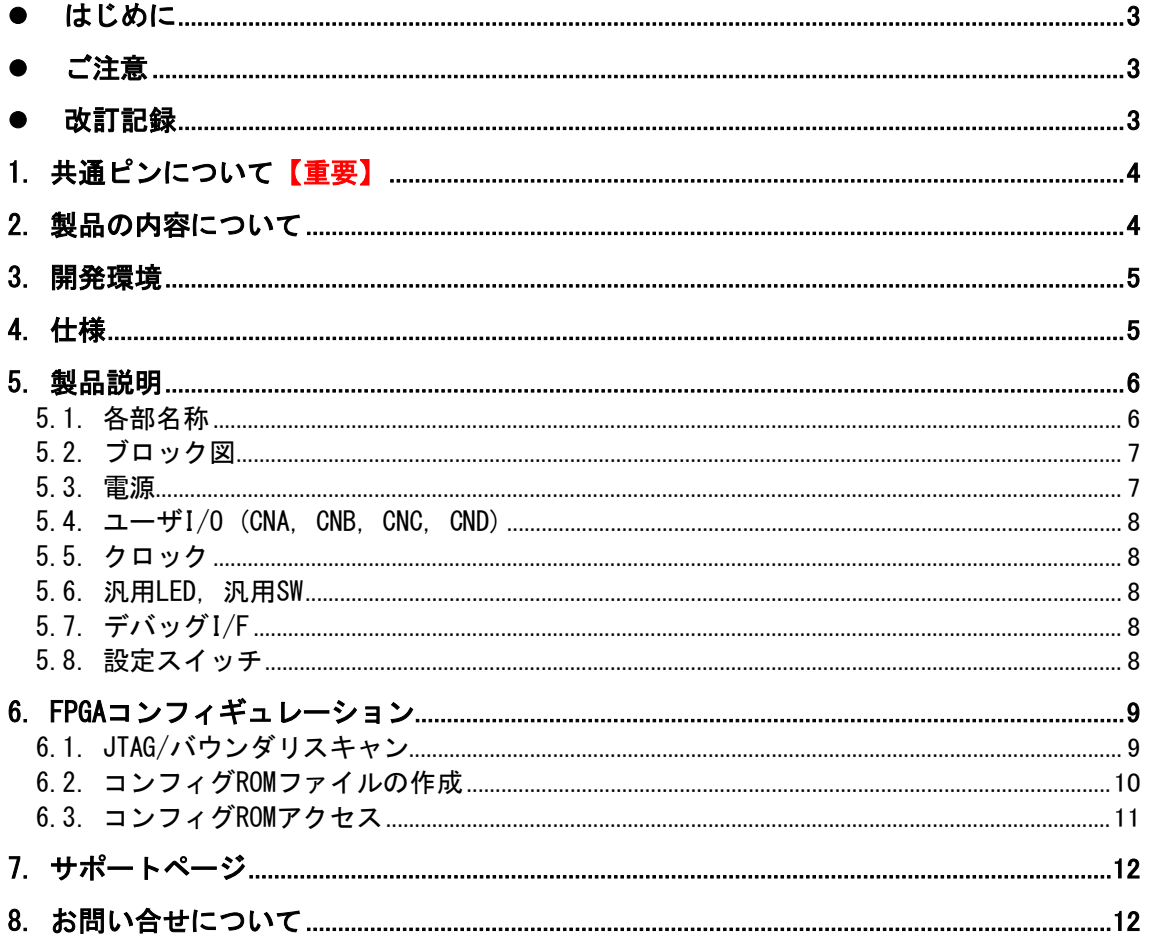

**HUMANDATA.** 

## ● はじめに

この度は Artix-7 FPGA ボード XCM-208 をお買い上げいただきまして、誠にありがとうござ います。

XCM-208 は、XILINX の高性能 FPGA Artix-7 シリーズを用いた FPGA ボードで、電源回路、ク ロック回路、コンフィギュレーション回路などを装備した、使いやすいボードになっています。 どうぞご活用ください。

### ● ご注意

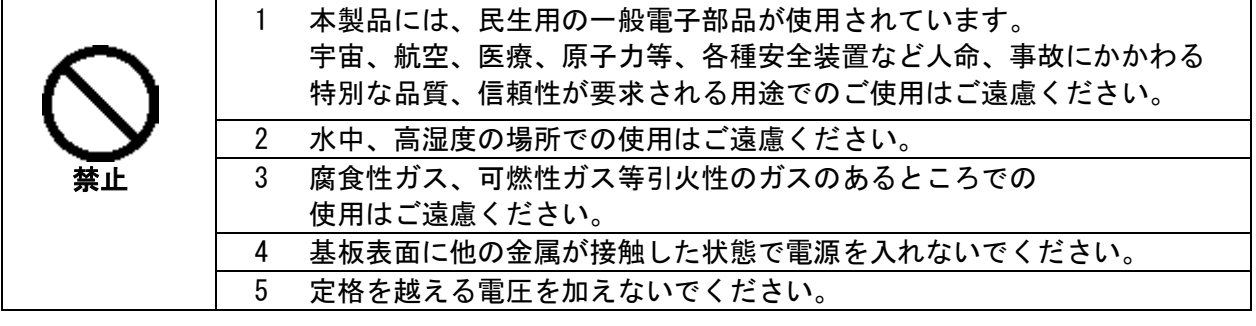

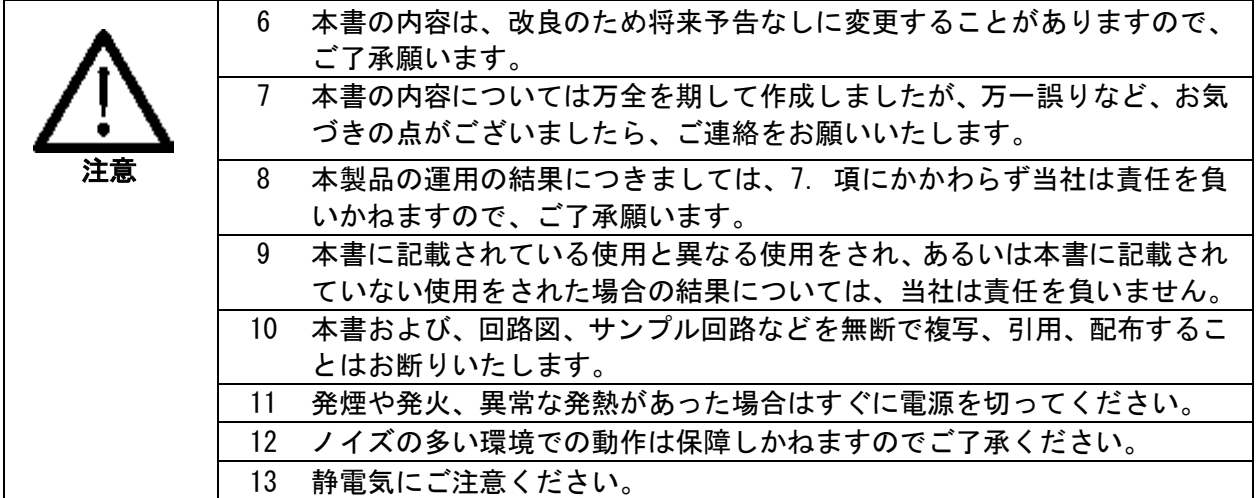

### 改訂記録

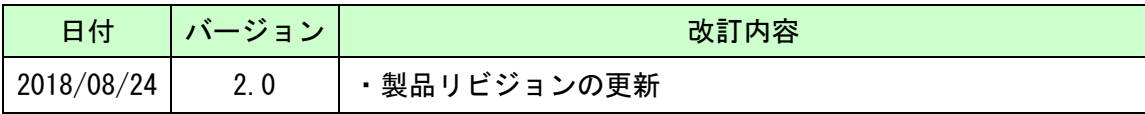

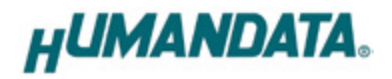

# 1. 共通ピンについて【重要】

本ボードでは、下表のピンが共通になっています。

意図しないショートを避けるため、未使用ピンの設定を【Float】としておくことを推奨し ます。ISE での未使用ピン処理設定の確認は下記をご参照ください。

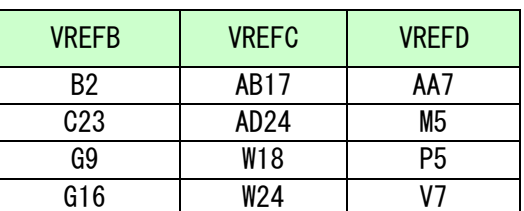

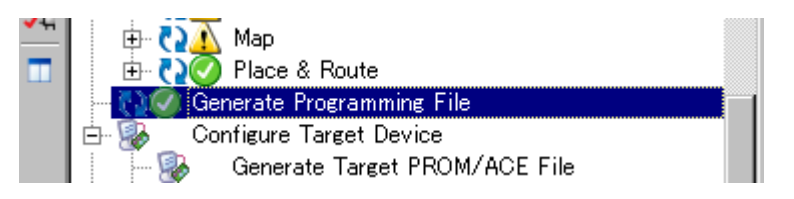

1.【Generate Programming File】を右クリックして【Process Properties】を開きます

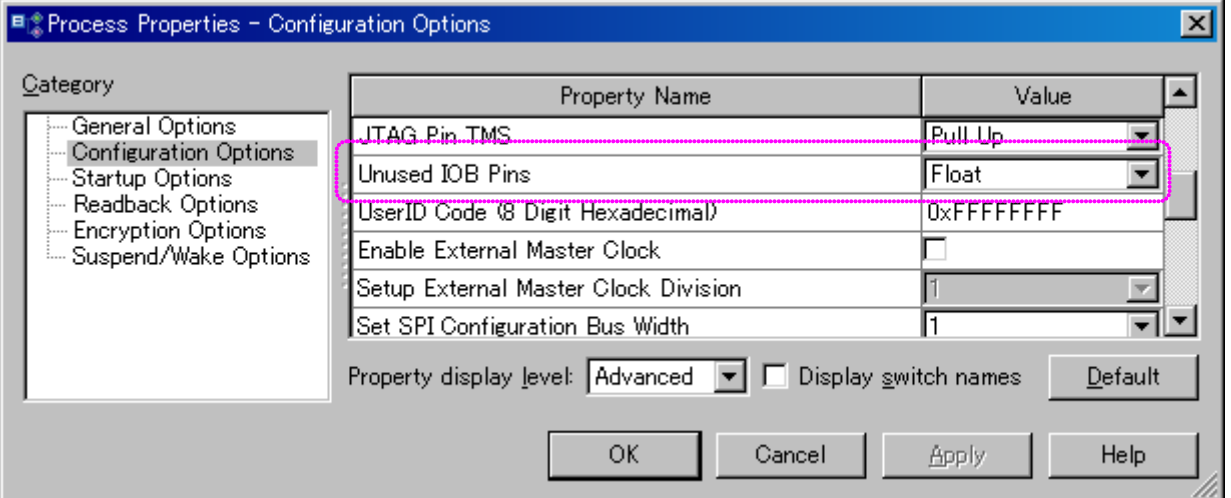

2.【Configuration Options】内の【Unused IOB Pins】を確認します

# 2. 製品の内容について

本パッケージには、以下のものが含まれています。万一、不足などがございましたら弊社宛 にご連絡ください。

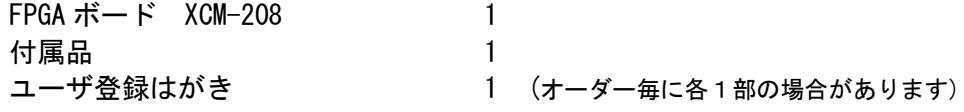

**HUMANDATA.** 

### 3. 開発環境

FPGAの内部回路設計には、回路図エディタやHDL入力ツール、論理合成ツール等が必要です。 開発ツールの選択はユーザ様で行っていただくようお願いいたします。当社では開発ツール についてのサポートと搭載デバイスそのもののサポートは一切行っておりません。

本マニュアルは、マニュアル作成時に当社で使用している開発ツールを元に作成しています。

## 4. 仕様

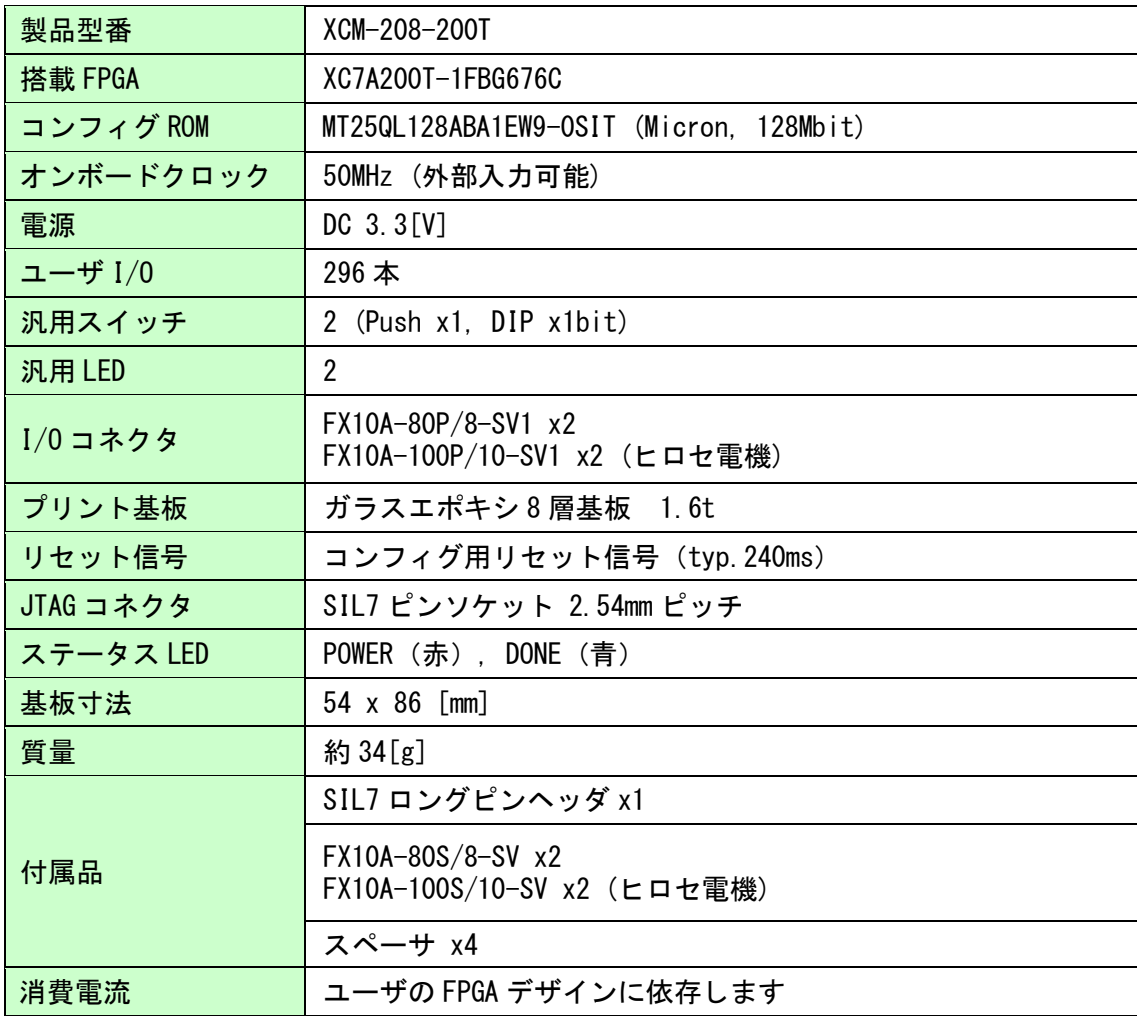

\*これらの部品や仕様は変更となる場合がございます

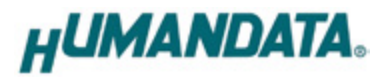

## 5. 製品説明

### 5.1. 各部名称

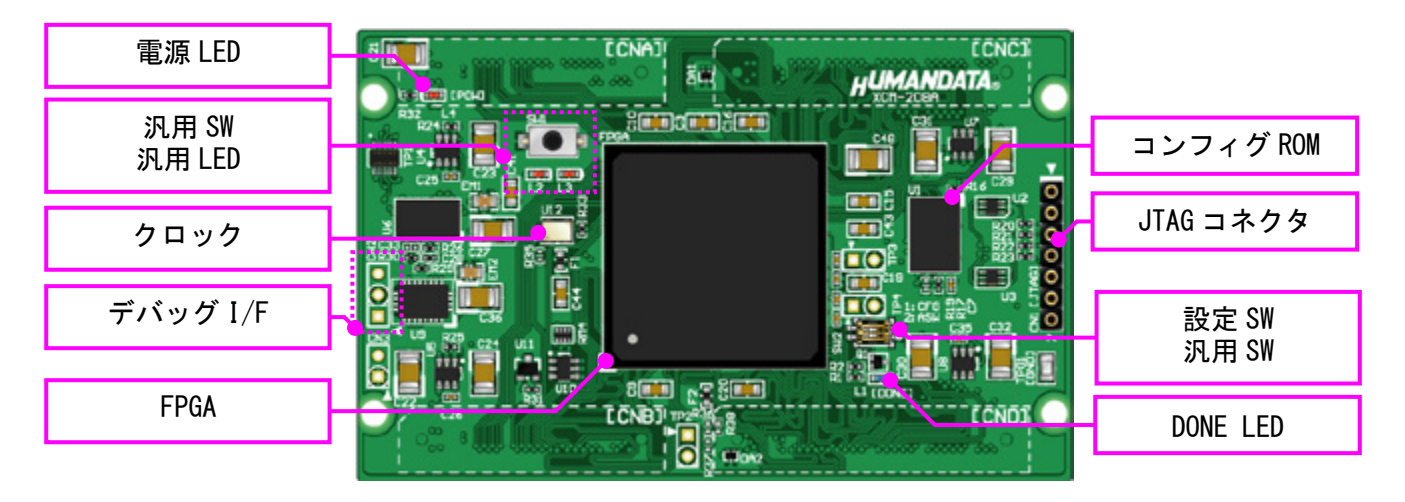

部品面

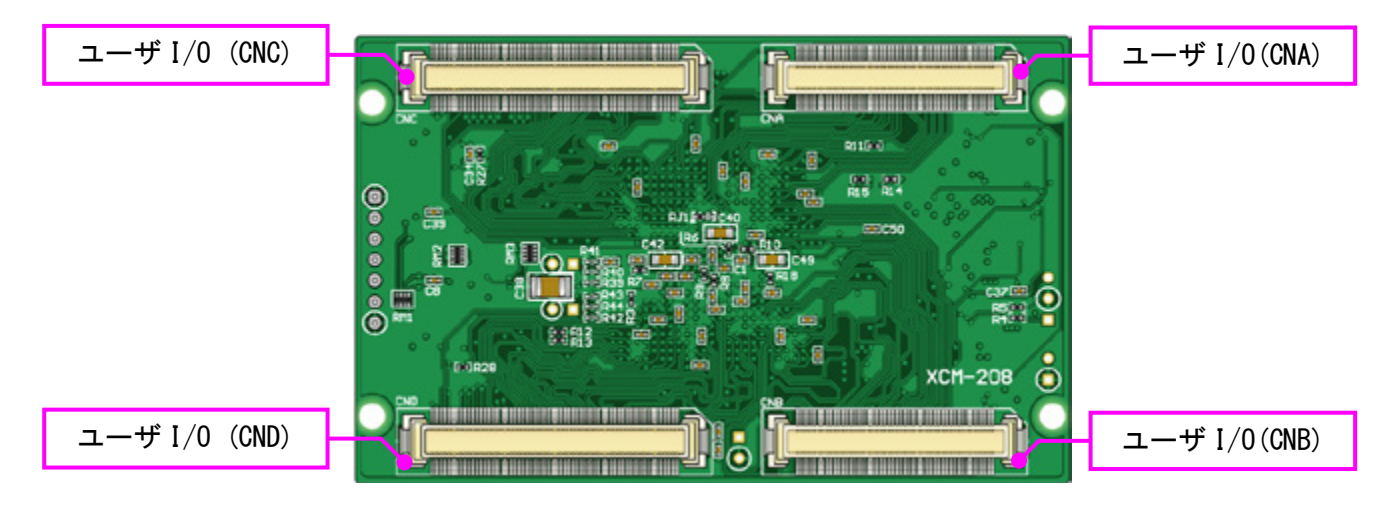

はんだ面

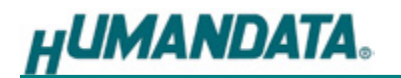

#### 5.2. ブロック図

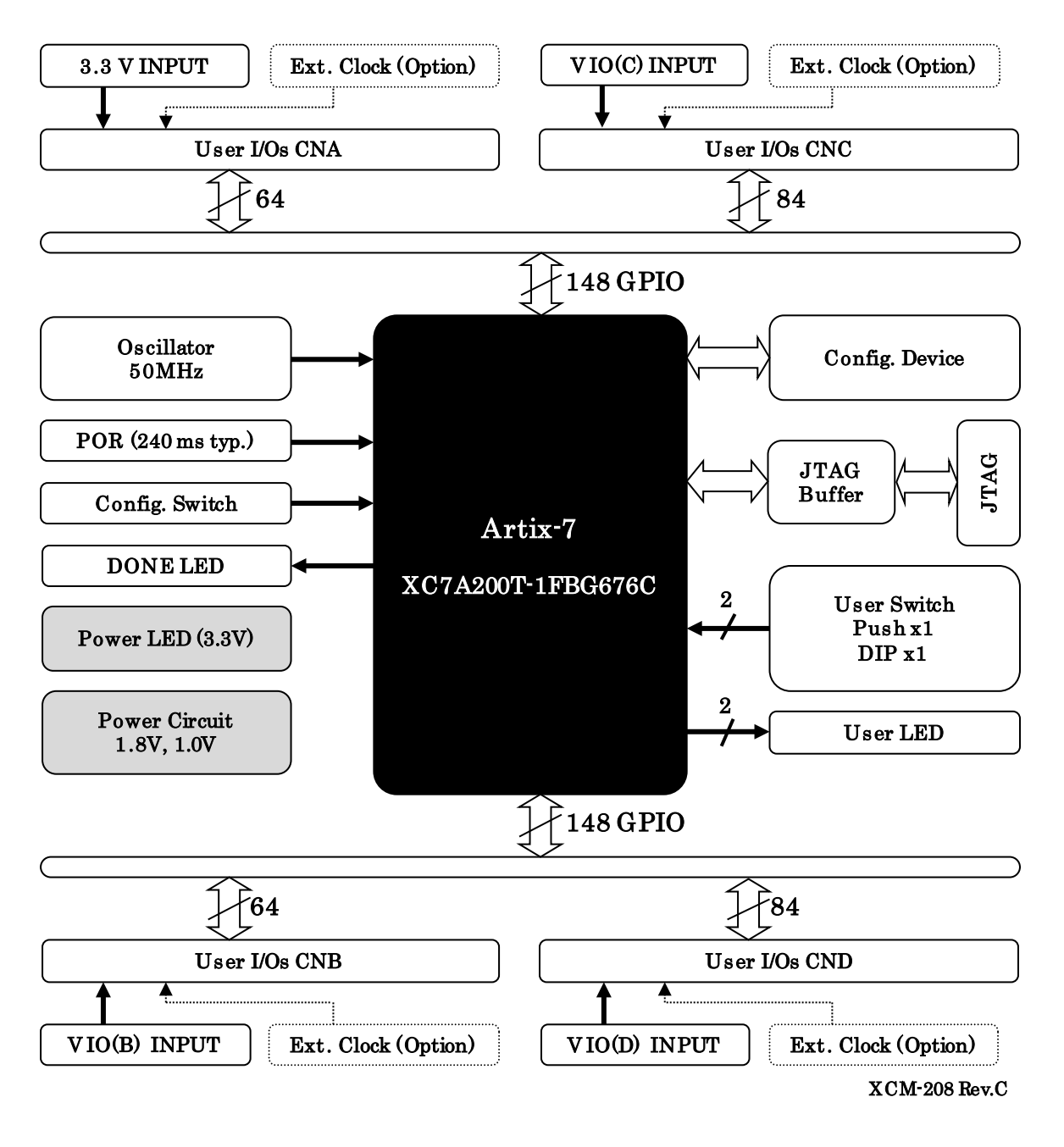

#### 5.3. 電源

電源は CNA より 3.3V を供給してください。内部で必要になる 1.8V、1.0V はオンボードレギュ レータにより生成されます。外部から供給する 3.3V 電源は充分安定して、充分な余裕のある ものをご用意ください。いずれも 3.3V を超えることはできません。

CNB, CNC, CND からはそれぞれのコネクタに割り当てられた I/O 用電源 VIO(B), VIO(C), VIO(D)を入力することが可能です。

#### 5.4. ユーザ I/O (CNA, CNB, CNC, CND)

FPGA の Bank は Bank Group A/B/C/D としてグループ化されています。 CNA に接続された I/O が属する Bank Group A の Vccio は 3.3V に固定されています。 CNB, CNC, CND に接続された I/O が属する Bank Group B/C/D の Vccio は各コネクタより入力 可能です。設計にあった電圧を入力してください。詳しくは回路図をご参照ください。

ピン割付、配線長については製品の資料ページより「ピン割付表」をご参照ください。

#### 5.5. クロック

オンボードクロックとして 50MHz(U12)を搭載しています。各コネクタより 外部クロックを入力することも可能です。 詳しくは回路図をご参照ください。

#### 5.6. 汎用 LED, 汎用 SW

汎用 LED(L2,L3)は Low 出力で点灯させる事が出来ます。 汎用プッシュスイッチ(SW1)はプルアップされていますので、ボタン押し 込みにより Low 信号を FPGA に入力できます。

汎用 DIP スイッチ(SW2[2])はプルアップされていますので、ON 設定によ り Low 信号を FPGA に入力できます。

#### 5.7. デバッグ I/F

CN2 を汎用用途にご使用頂けます。抵抗を介して Bank Group A の FPGA ピンに接 続されています。

#### 5.8. 設定スイッチ

設定スイッチ(SW2)によりコンフィギュレーションモードを変更することが可能です。

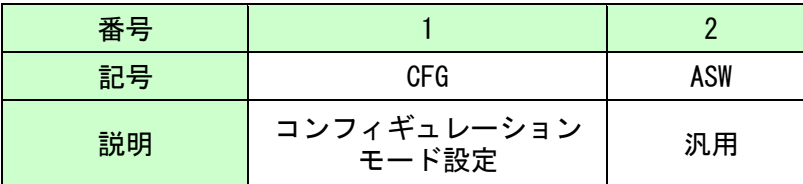

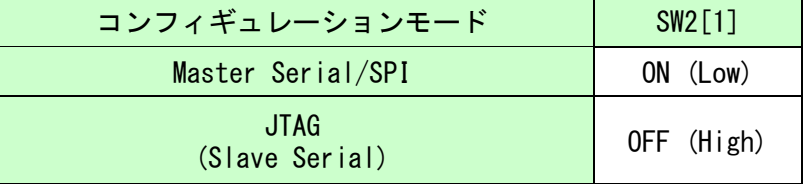

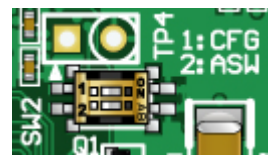

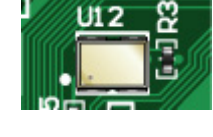

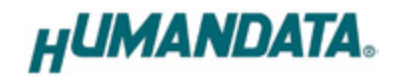

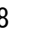

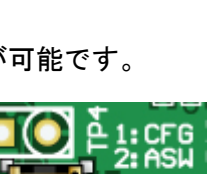

**HUMANDATA.** 

## 6. FPGA コンフィギュレーション

JTAG コネクタ(CN1)よりバウンダリスキャンを行い、FPGA へのコンフィギュレーションやコ ンフィグ ROM のアクセスを行います。

コンフィグ ROM から FPGA へのコンフィギュレーションは、電源投入時に自動的に行われま す。十分に検査した安全性のあるデータを書き込むようにしてください。

JTAG コネクタのピン配置は次表のとおりです。ケーブル接続時は誤接続に注意してください。

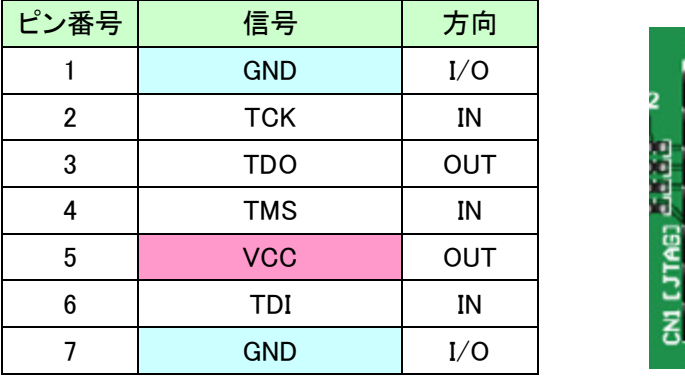

ダウンロードケーブルとの接続には付属のロングピンヘッダをご使用下さい。

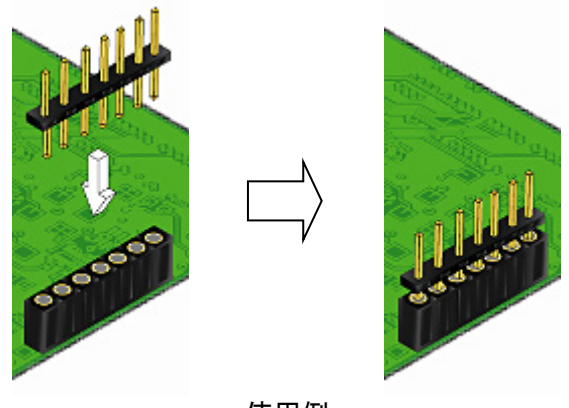

#### 使用例

6.1. JTAG/バウンダリスキャン

FPGA を直接コンフィギュレーションするには、バウンダリス キャンにより認識されたデバイスに bit ファイルを割りつけて プログラムを実行します。コンフィグ ROM を使用したコンフィ ギュレーションには次節をご参照ください。

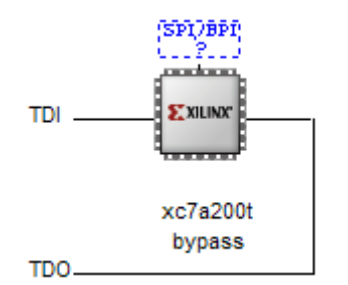

#### 6.2. コンフィグ ROM ファイルの作成

コンフィギュレーション ROM へ書き込むためには MCS ファイルが必要となります。書き込み たい bit ファイルから、開発ツールを使用して作成することができます。 iMPACT を使用した作成方法の一例を以下に示します。

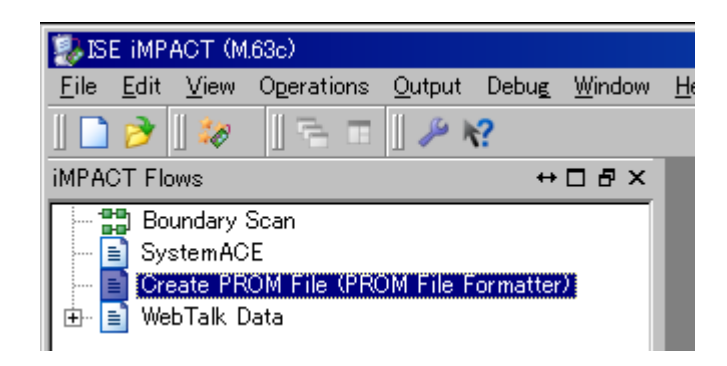

(1) iMPACT にて「Create PROM File」をダブルクリックします

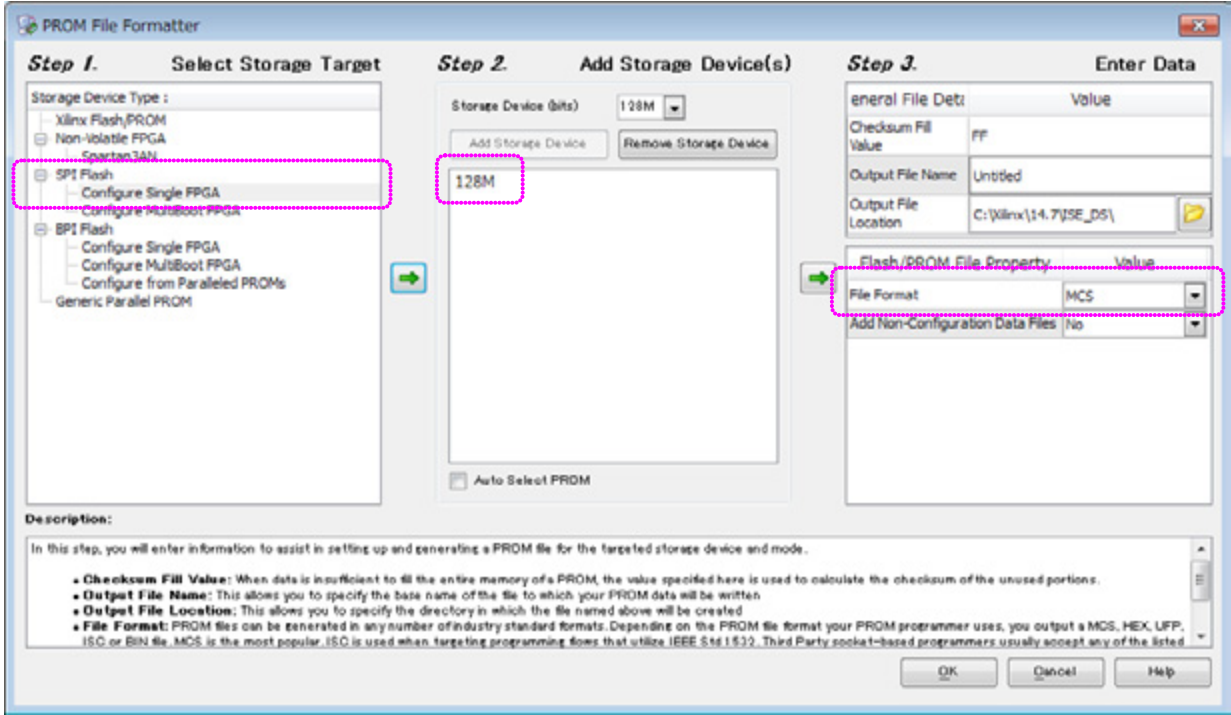

- (2) 設定画面にて必要な項目を設定します
	- Storage Target: SPI Flash Configure Single FPGA
	- Storage Device: 128M (1つ)
	- File Format: MCS
	- その他項目:任意
- (3) 使用する bit ファイルを選択します
- (4) iMPACT Processes のタブにある「Generate File…」をダブルクリックします
- (5)「Generate Succeeded」と表記されれば完了です

**HUMANDATA.** 

#### 6.3. コンフィグ ROM アクセス

バウンダリスキャン画面にてコンフィグ ROM に MCS ファイルを割付けます。デバイスには 【SPI PROM - N25Q128 1.8/3.3V※】を選択してください。Data Width は設定した任意の値を選 択してください。

※MT25 シリーズは選択候補に出てきませんので、同容量の N25 シリーズを選択して下さい

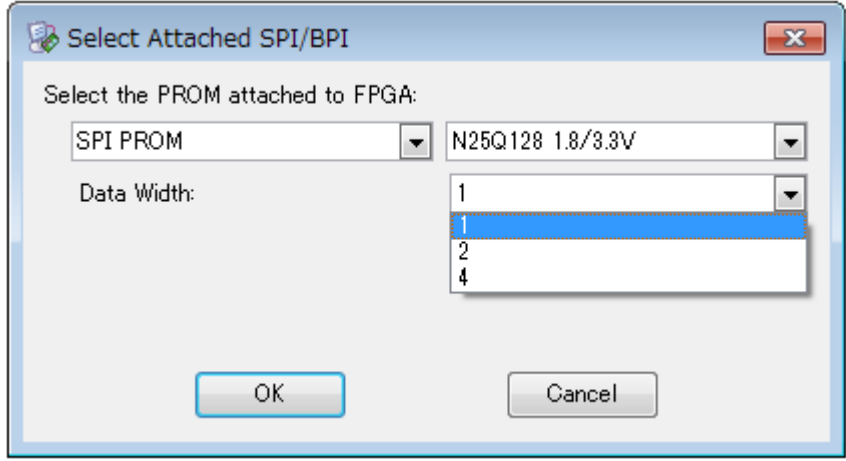

右クリックから各コマンドを実行できます。コマンド実行時にはコンフィギュレーション モードを Master Serial/SPI に設定する必要があります。

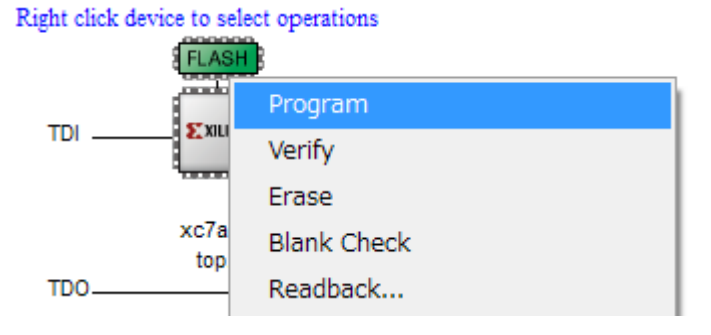

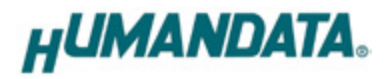

# 7. サポートページ

改訂資料やその他参考資料は、必要に応じて各製品の資料ページに公開致します。

**https://www.hdl.co.jp/ftpdata/xcm-208/index.html https://www.hdl.co.jp/support\_c.html**

- 回路図
- ピン割付表
- 外形図
- ネットリスト ...等

また下記サポートページも合わせてご活用ください。

**http://www3.hdl.co.jp/spc/**

# 8. お問い合せについて

お問い合せ時は、製品型番とシリアル番号を添えて下さるようお願い致します。

e-mail の場合は、SPC2@hdl.co.jp へご連絡ください。

または、当社ホームページに設置のお問い合せフォームからお問い合せください。 技術的な内容にお電話でご対応するのは困難な場合がございます。可能な限りメール などをご利用くださるようご協力をお願いいたします。

おことわり

当社では、開発ツールの使用方法や FPGA などのデバイスそのものについて、サポート外と させていただいております。あらかじめご了承下さいませ。

## Artix-7 FBG676 FPGA ボード XCM-208 Rev2 ユーザーズマニュアル

2018/08/24 Ver.2.0

#### 有限会社ヒューマンデータ

〒567-0034 大阪府茨木市中穂積1-2-10 ジブラルタ生命茨木ビル TEL : 072-620-2002 FAX : 072-620-2003 URL : https://www.hdl.co.jp/ (Japan) https://www2.hdl.co.jp/en/ (Global)